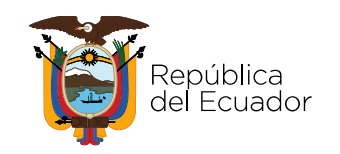

# Documentación Usuarios

Entregable 5. Documentación del rediseño e implementación del Portal Nacional de Datos Abiertos de Ecuador

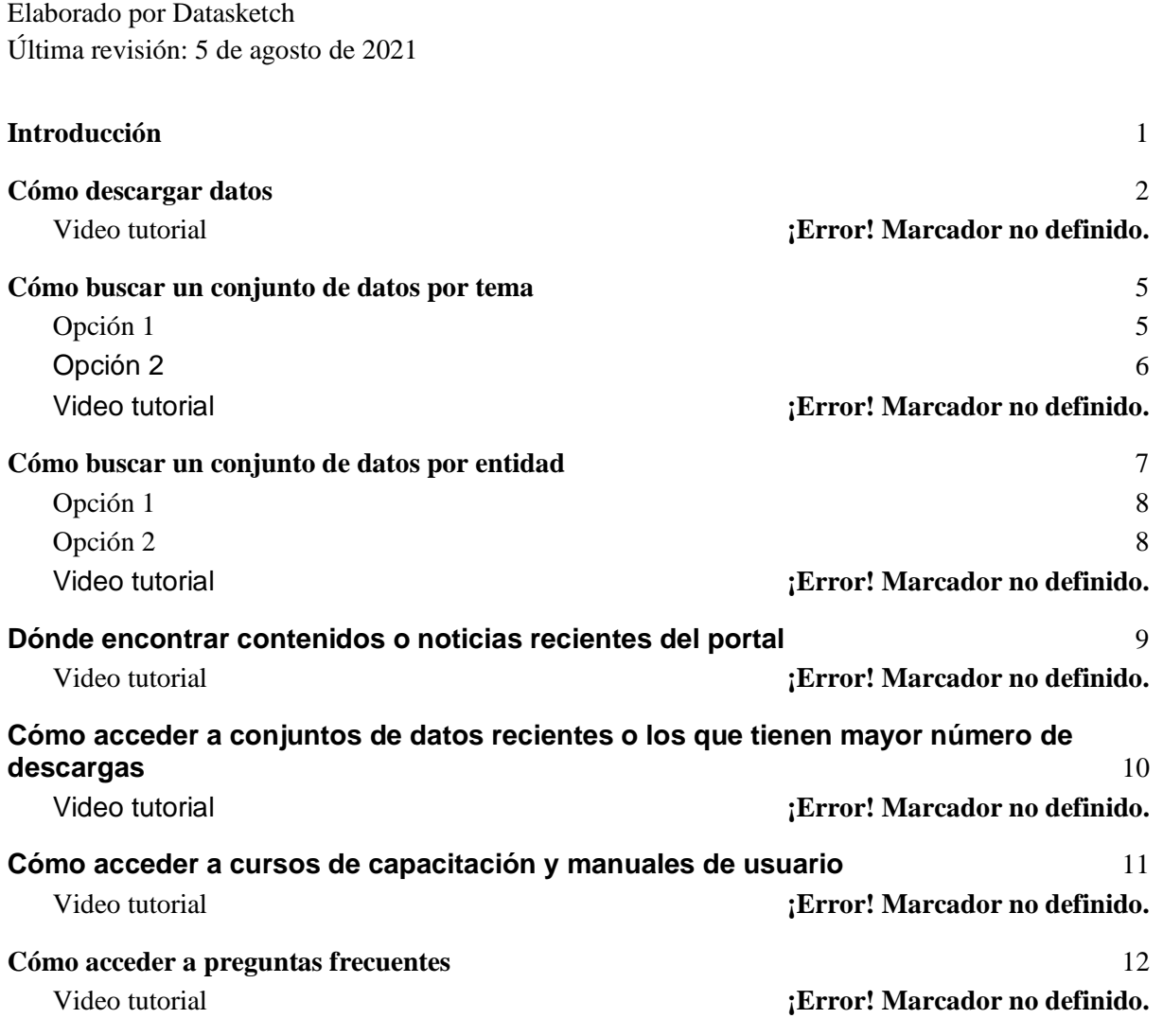

## <span id="page-0-0"></span>Introducción

El presente documento tiene como objetivo presentar todas las posibles funcionalidades del Portal Nacional de Datos Abiertos de Ecuador por parte de un usuario genérico de la herramienta.

La presente documentación incluye:

- 1. Cómo descargar datos
- 2. Cómo buscar un conjunto de datos por tema
- 3. Cómo buscar un conjunto de datos por entidad
- 4. Dónde encontrar contenidos o noticias recientes del portal
- 5. Cómo encontrar los datos que tienen mayor número de descargas

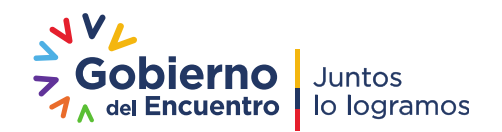

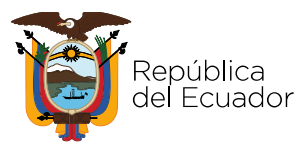

- 6. Cómo acceder a cursos de capacitación y manuales de uso
- 7. Cómo acceder a preguntas frecuentes

Cada uno de los apartados de uso del portal contiene un paso a paso de uso de la herramienta, una serie de imágenes que ilustran el uso de la herramienta, y un video tutorial con la explicación de cada paso a paso.

### <span id="page-1-0"></span>Cómo descargar datos

- 1. Ingresa al URL "link oficial"
- 2. En la parte superior del sitio web, da clic en la opción "Catálogo de Datos Abiertos".

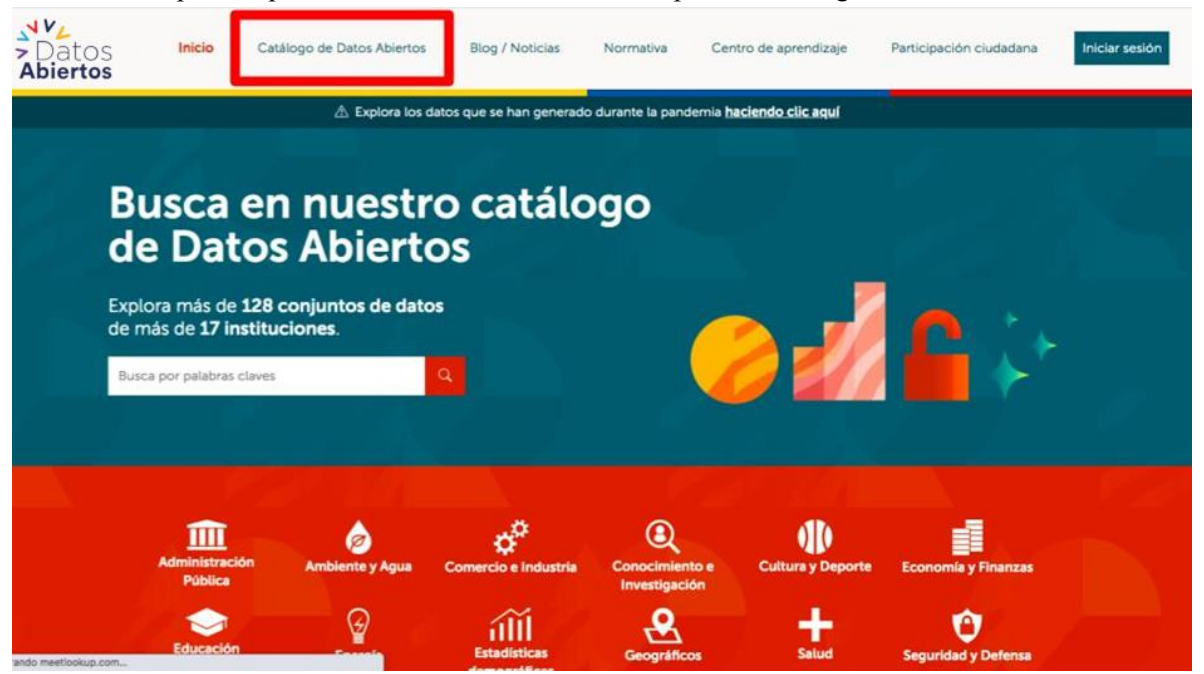

3. Una vez estés en el Catálogo de Datos Abiertos, podrás filtrar tu búsqueda por:

3.1. Organizaciones (Ministerio de Turismo, Instituto Nacional de Estadísticas y Censos, Registro Civil, etc.),

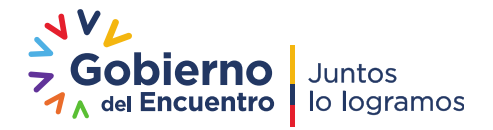

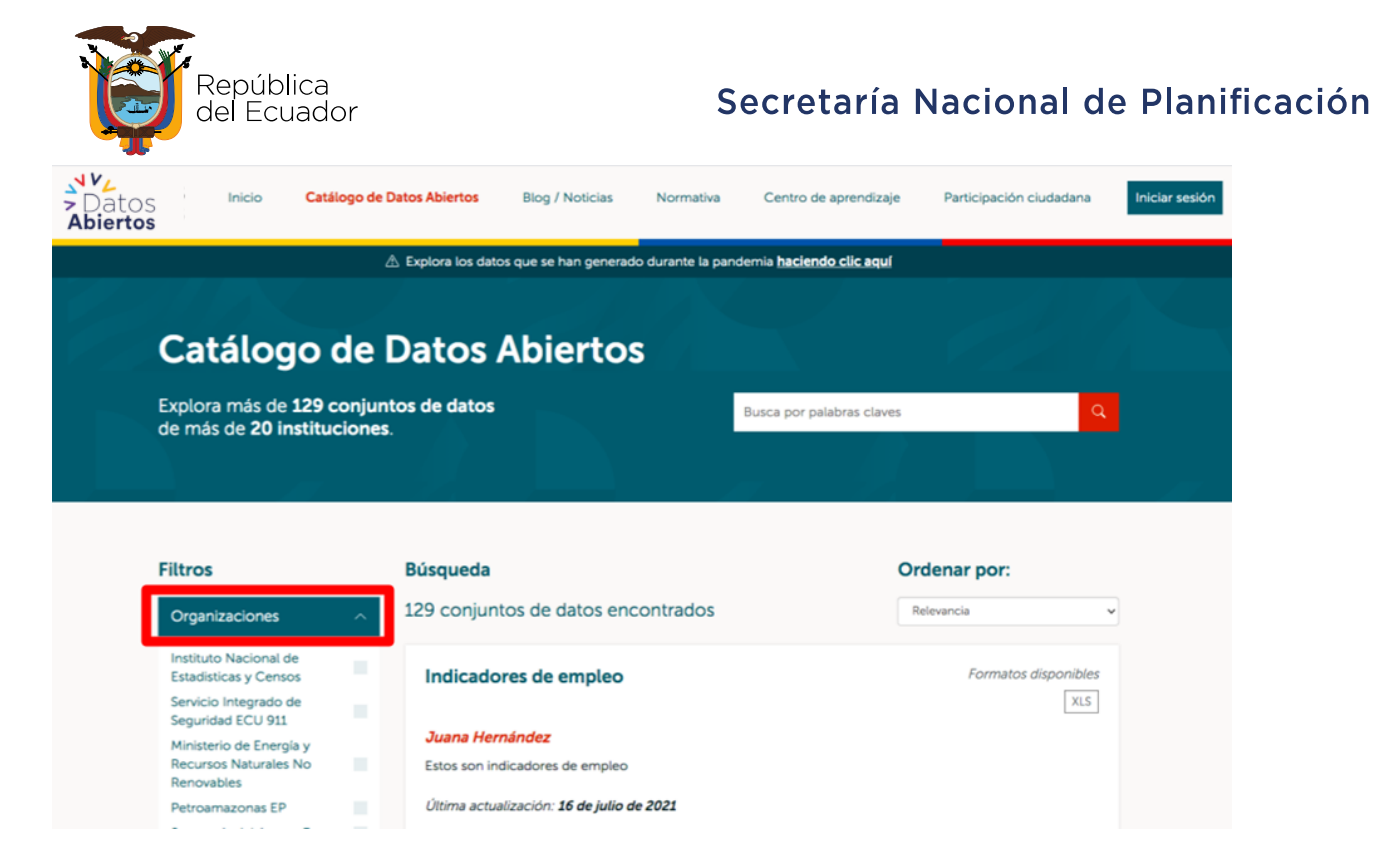

3.2. Grupos (Administración, Economía, Comercio, etc)

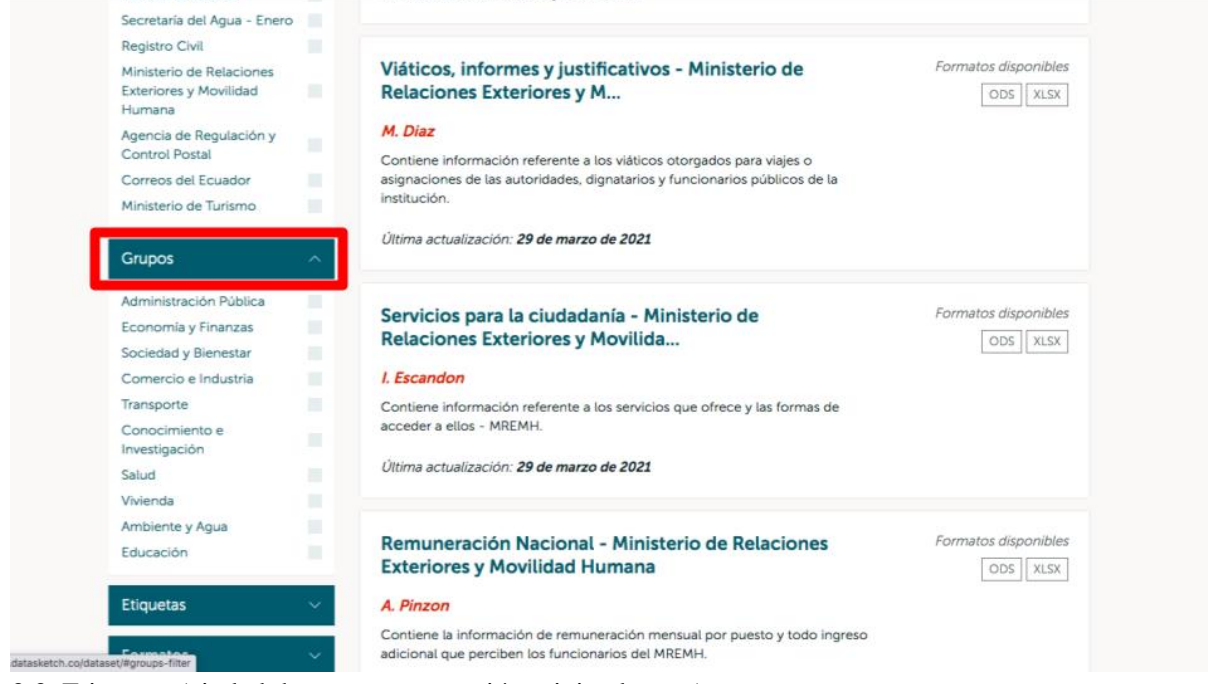

3.3. Etiquetas (ciudad, hogar, remuneración, vivienda, etc.)

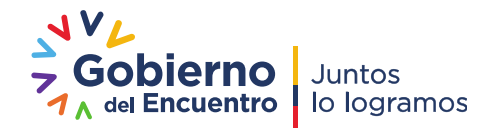

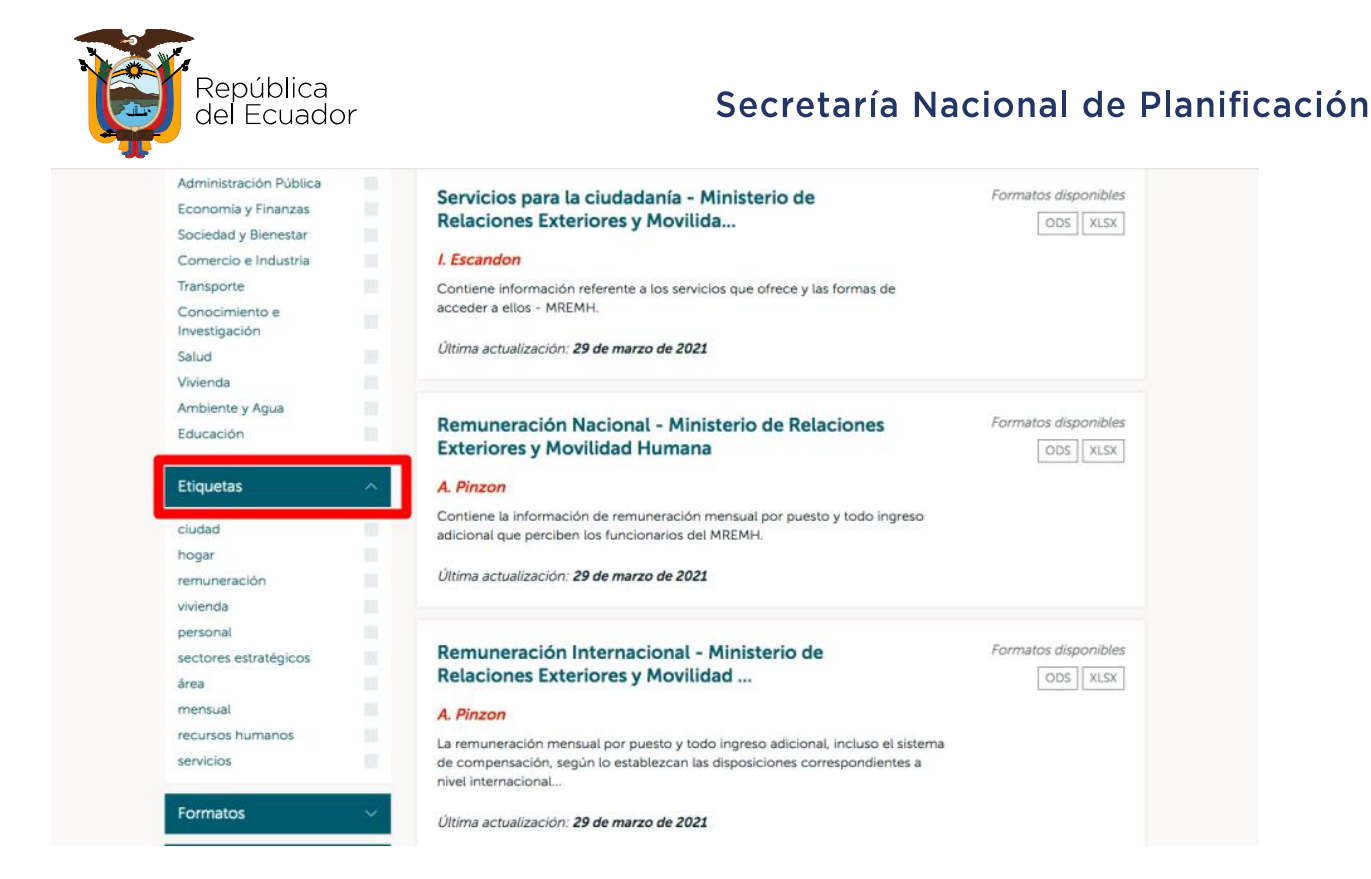

#### 3.4. Formatos (CSV, XLS, XLSX)

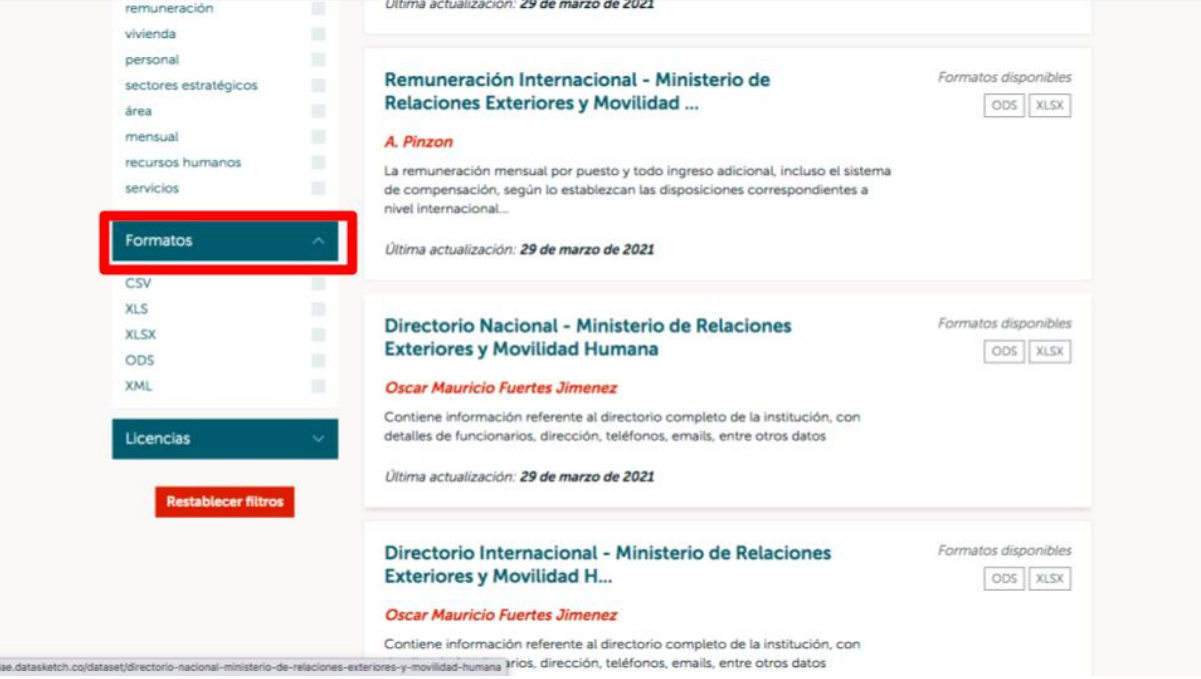

3.5. Licencias (Creative Commons Attribution, Creative Commons Non-Commercial, Open Data Commons Open Database License, Otra).

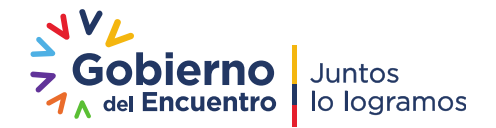

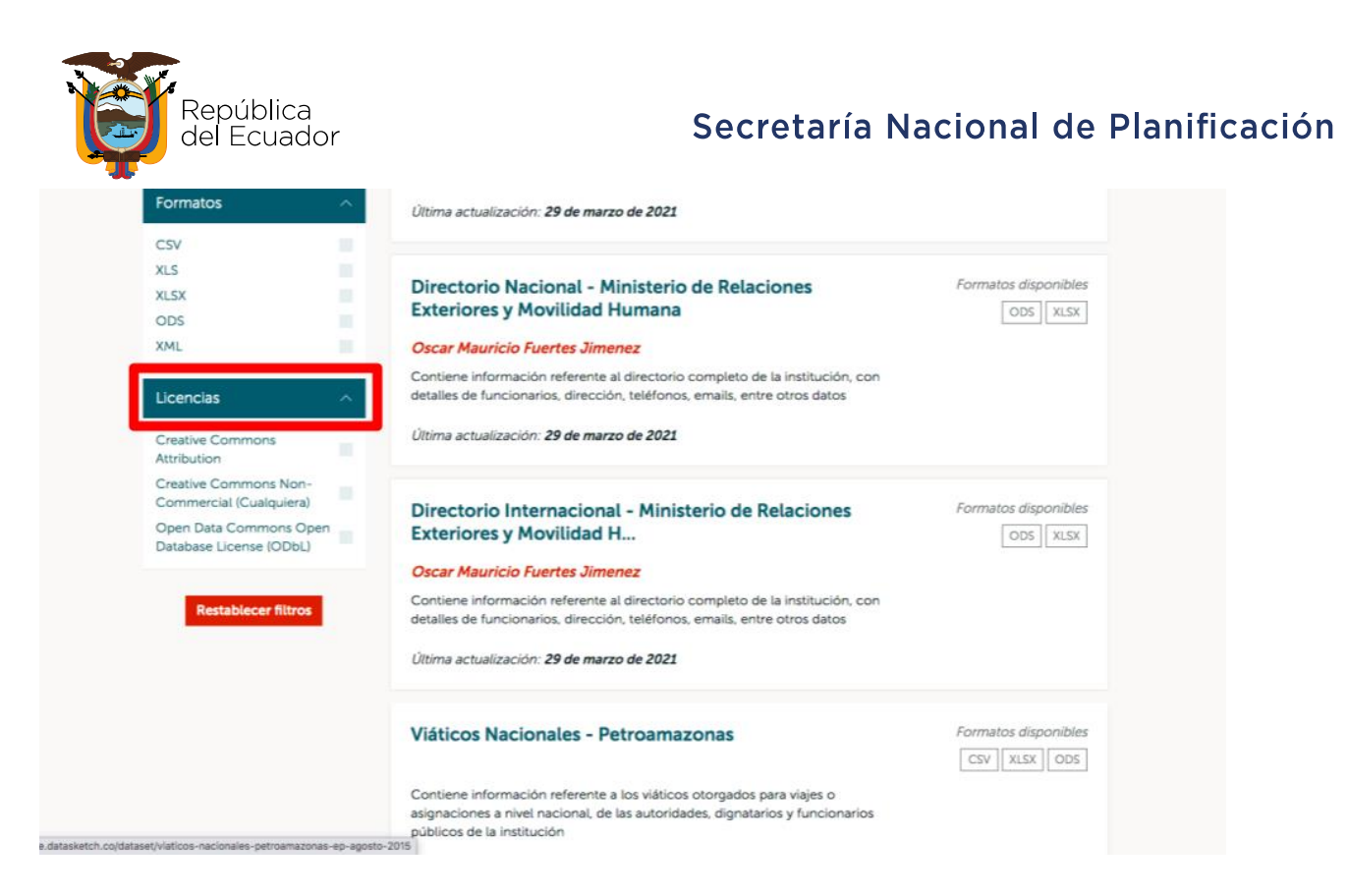

3.6. También puedes ordenar su búsqueda según la relevancia, el nombre ascendente o descendente y la última modificación realizada.

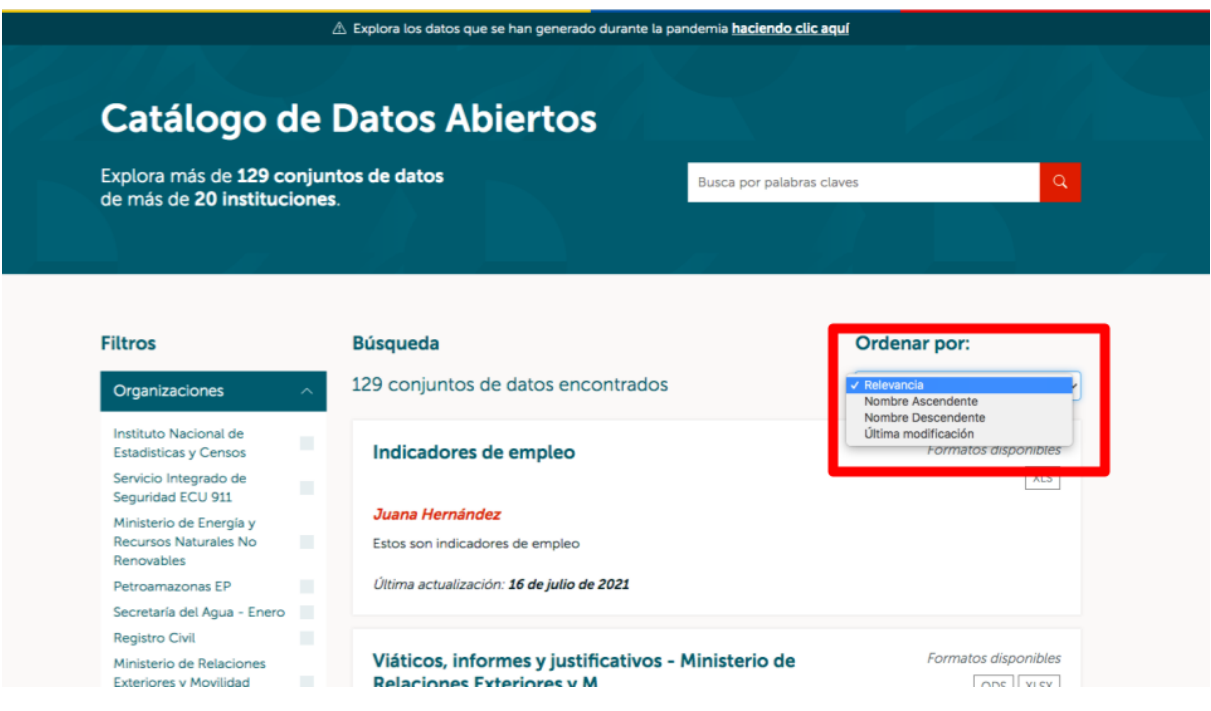

### <span id="page-4-0"></span>Cómo buscar un conjunto de datos por tema

#### <span id="page-4-1"></span>Opción 1

1. Ingresa al URL "link oficial"

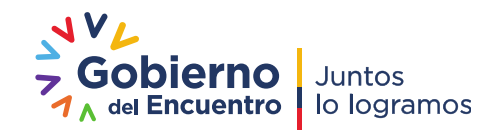

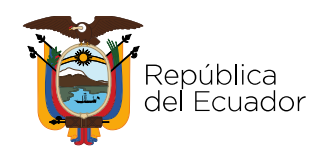

#### Secretaría Nacional de Planificación

2. En la página principal, desliza hacia abajo, donde encontrarás la opción "Ver temas". Algunos de estos temas son: ciudad, hogar, remuneración, vivienda, personal, sectores estratégicos, área, mensual, recursos humanos y servicios.

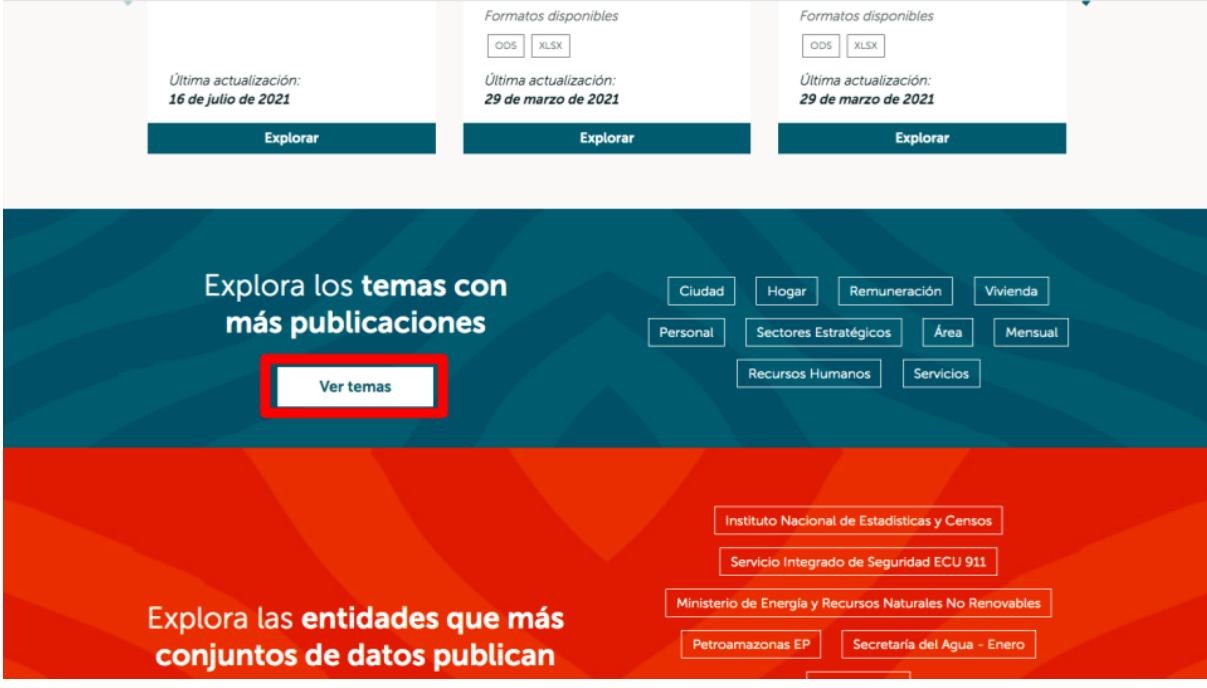

#### <span id="page-5-0"></span>Opción 2

- 1. Ingresa al URL "link oficial"
- 2. En la parte superior del sitio web, da clic en la opción "Catálogo de Datos Abiertos"

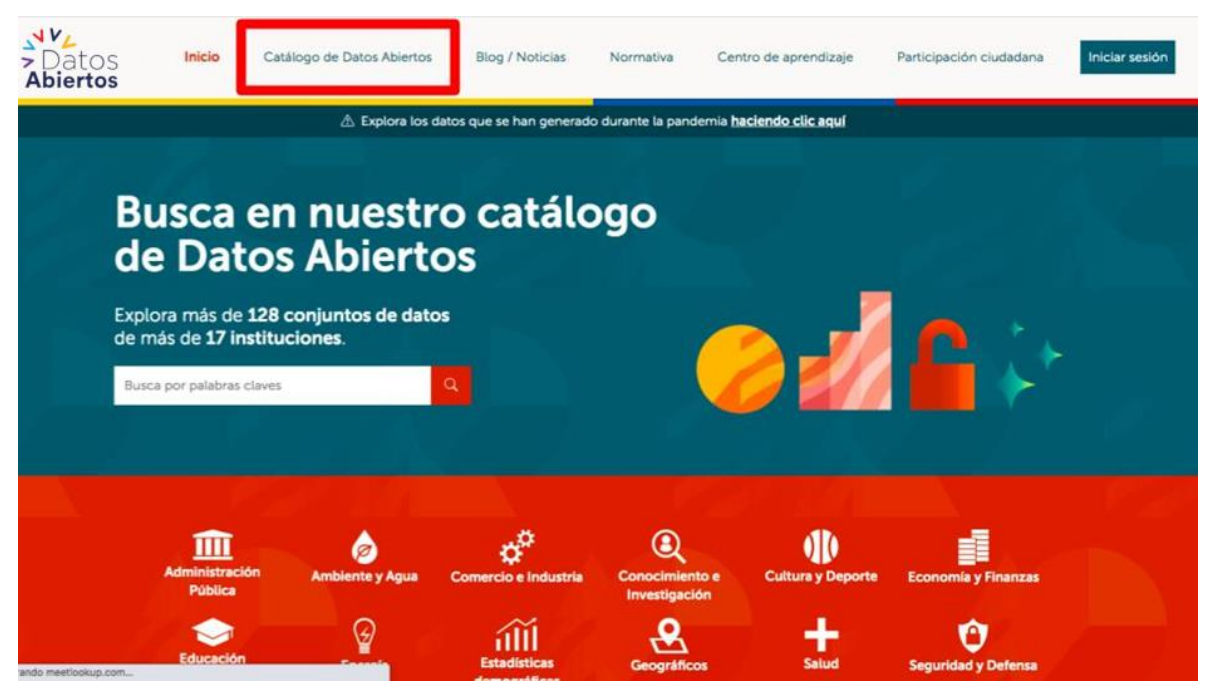

a. Una vez ingreses al Catálogo de Datos Abiertos, encontrarás una categoría de grupos o temas que abarcan, con mayor amplitud, otras etiquetas de búsqueda. Algunos de los grupos son:

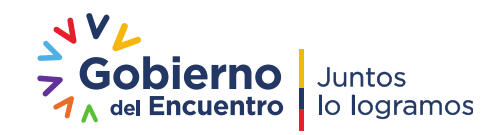

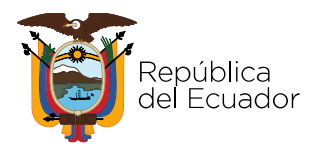

Administración, Economía, Social, Comercio, Transporte, Investigación, Salud, Vivienda, Ambiente y Educación.

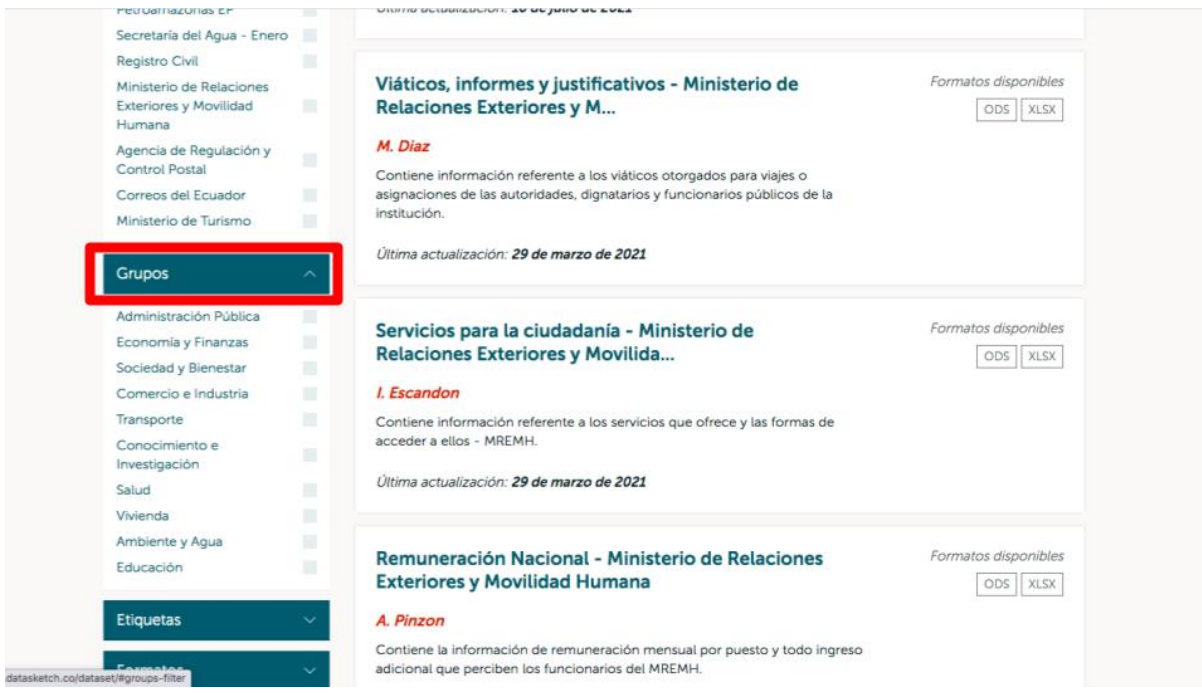

b. Las etiquetas corresponden a búsquedas más específicas de los grupos, clasificadas por ciudad, hogar, remuneración, vivienda, personal, sectores estratégicos, área, mensual, recursos

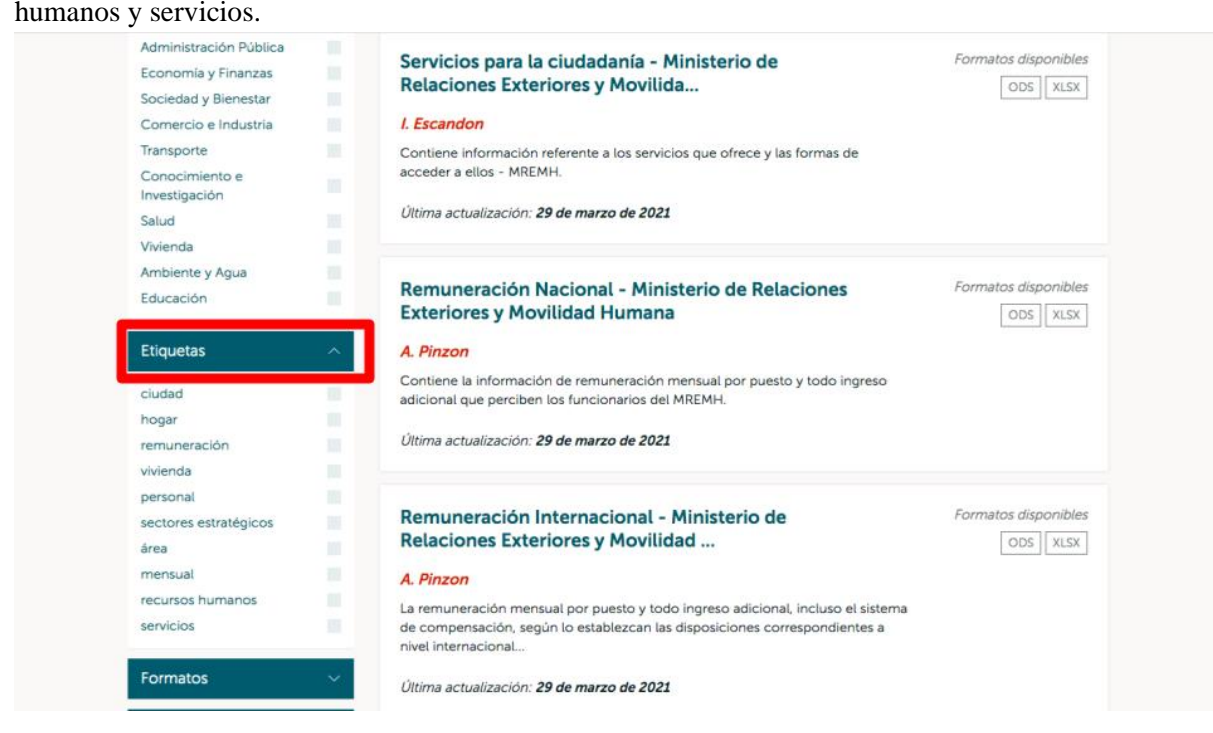

### <span id="page-6-0"></span>Cómo buscar un conjunto de datos por entidad

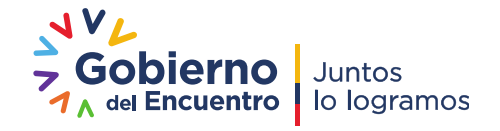

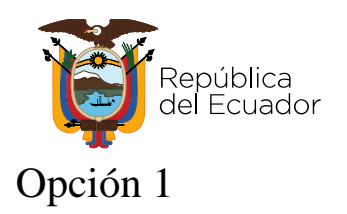

<span id="page-7-0"></span>1. Ingresa al URL "link oficial"

2. En la página principal, desliza hacia abajo, donde encontrarás la opción "Ver entidades".

Algunas de estas entidades son: Ministerio de Turismo, Correos del Ecuador, Registro Civil, Petroamazonas EP, Instituto Nacional de Estadísticas y Censos, entre otras.

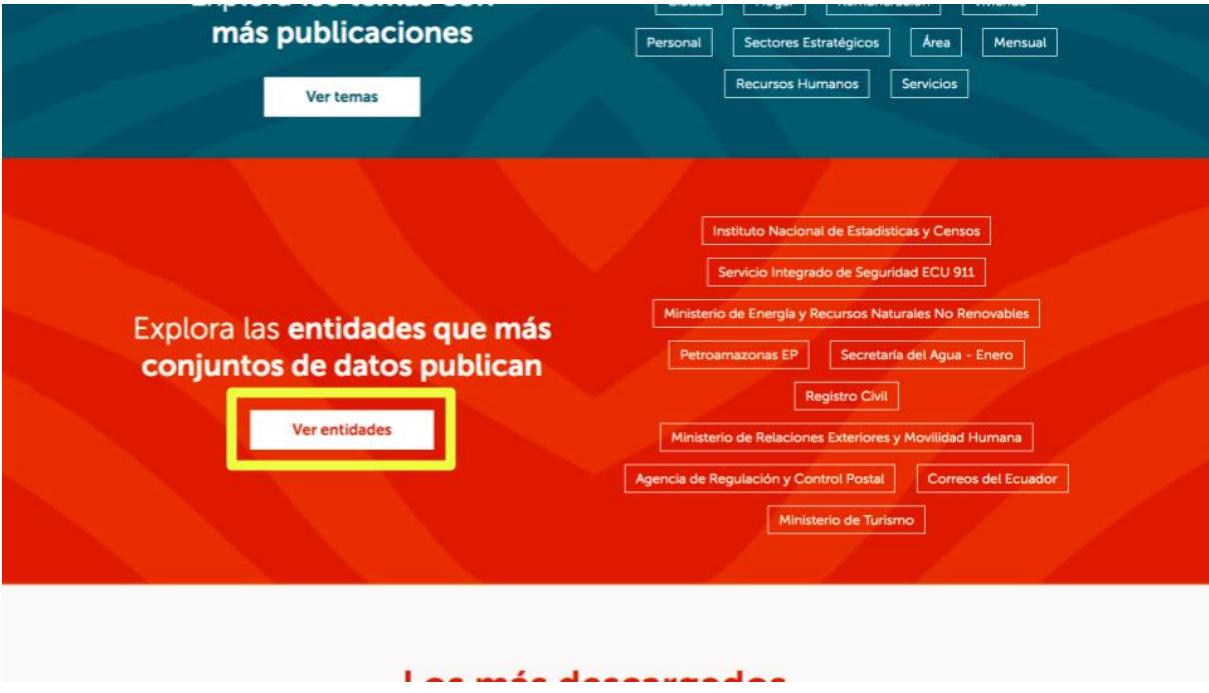

#### <span id="page-7-1"></span>Opción 2

- 1. Ingresa al URL "link oficial"
- 2. En la parte superior del sitio web, da clic en la opción "Catálogo de Datos Abiertos".

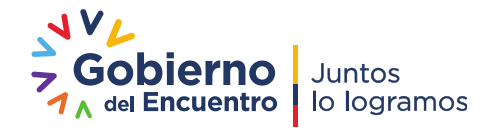

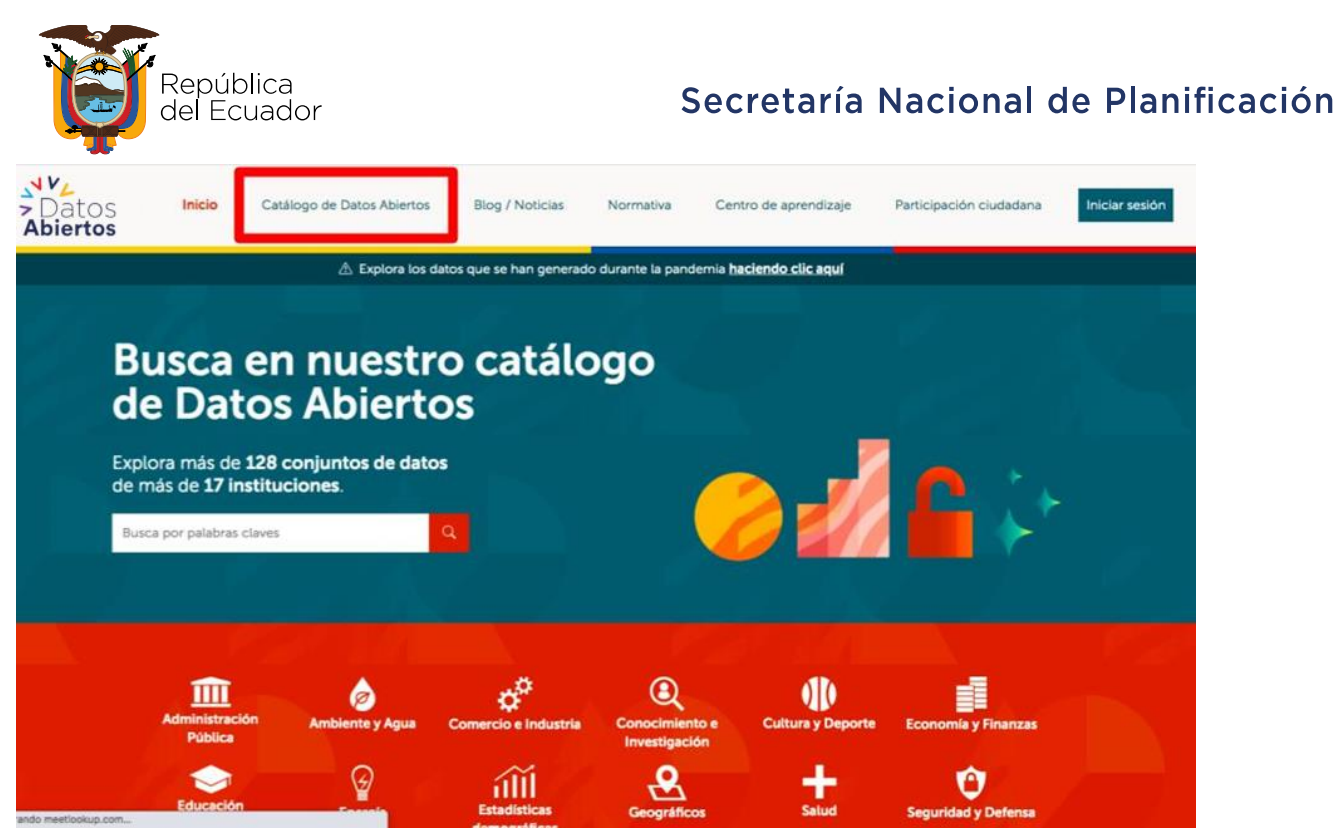

3. Una vez ingreses al Catálogo de Datos Abiertos, podrás filtrar tu búsqueda por entidades u organizaciones. Algunas de estas son: Ministerio de Turismo, Correos del Ecuador, Registro Civil, Petroamazonas EP, Instituto Nacional de Estadísticas y Censos, entre otras.

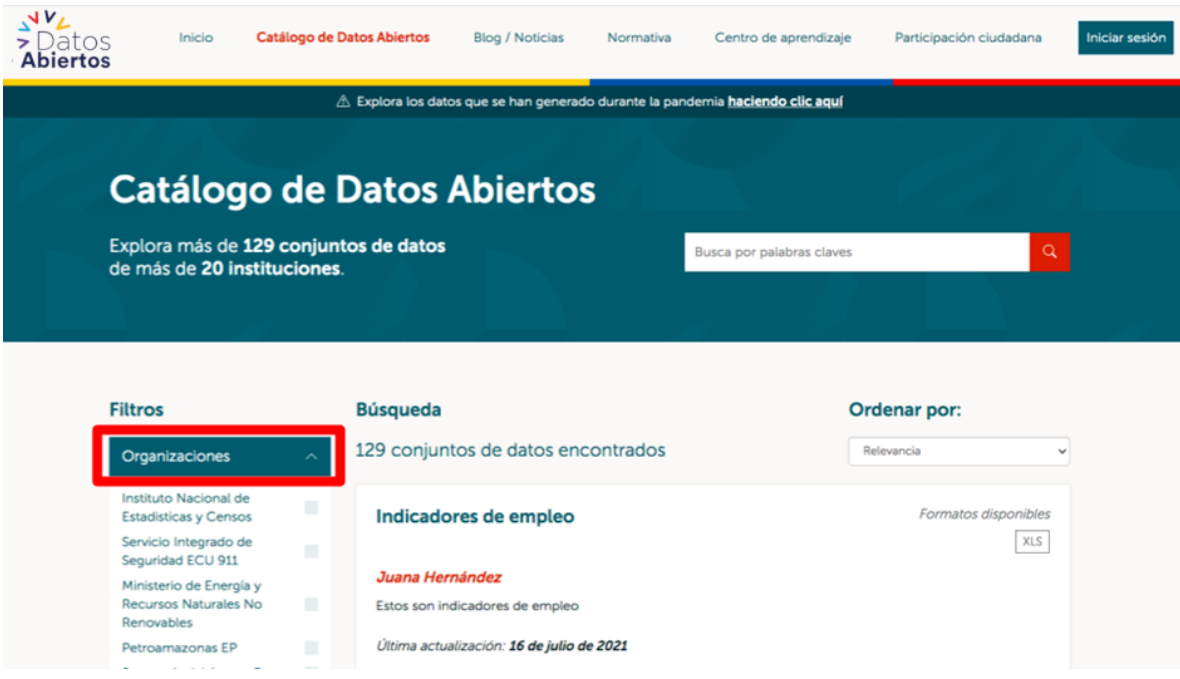

# <span id="page-8-0"></span>Dónde encontrar contenidos o noticias recientes del portal

- 1. Ingresa al URL "link oficial"
- 2. En la parte superior del sitio web, da clic en la opción "Blog/Noticias".

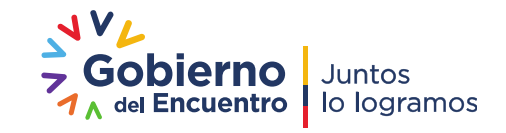

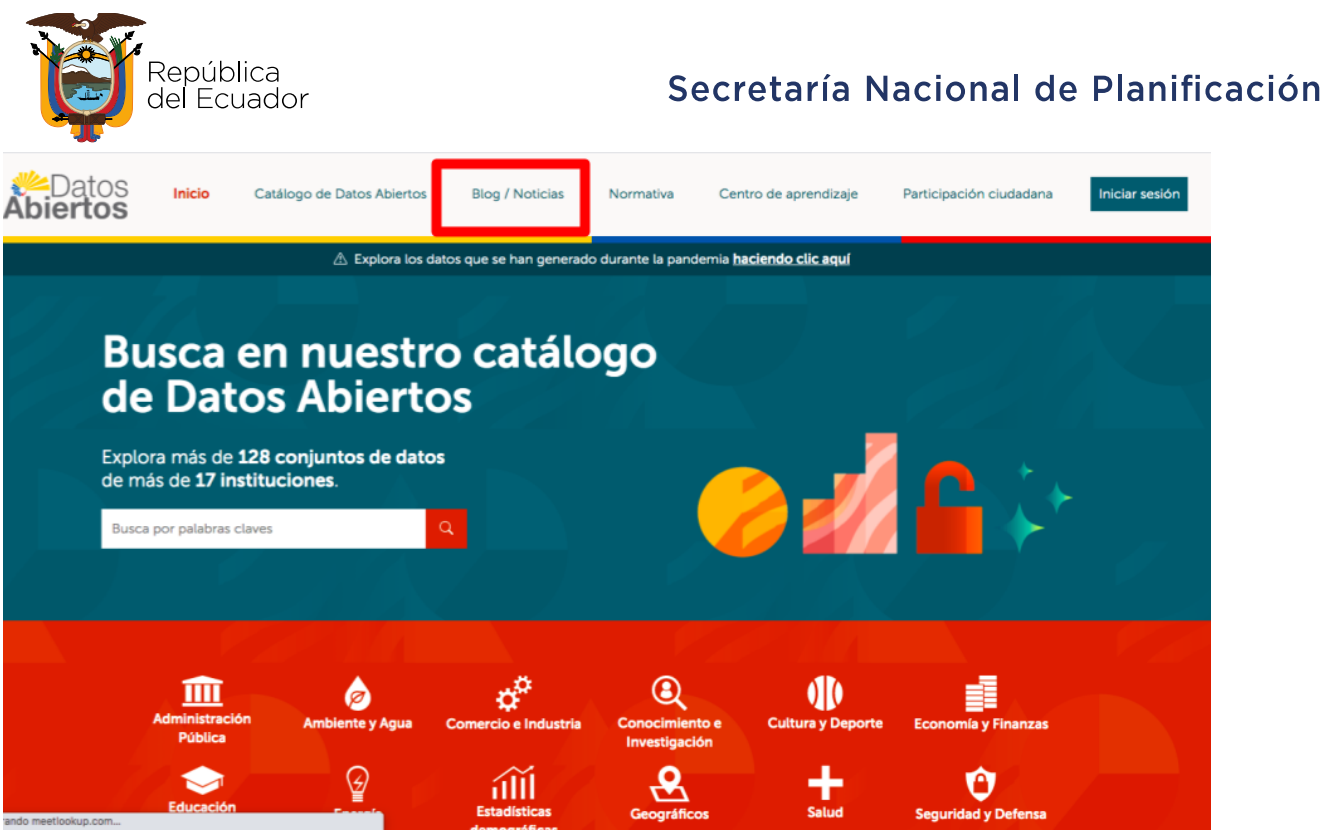

3. En esta sección se encuentran las noticias y blogs ordenados por fecha, de la entrada más reciente a la más antigua.

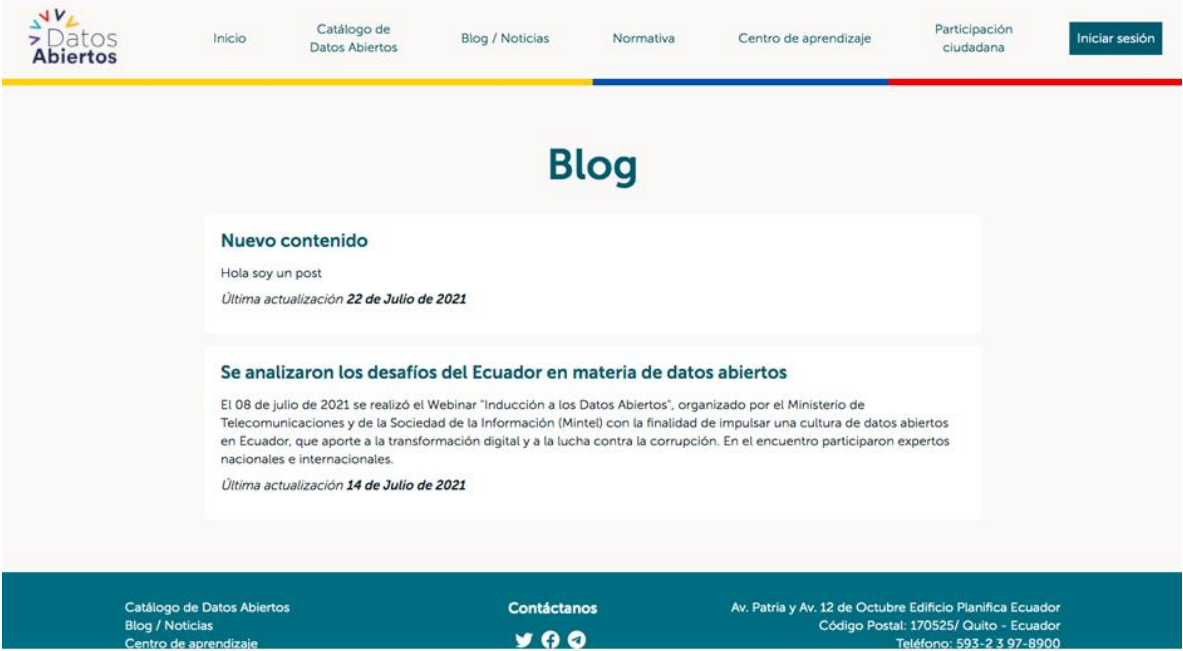

# <span id="page-9-0"></span>Cómo acceder a conjuntos de datos recientes o los que tienen mayor número de descargas

1. Ingresar al URL "link oficial"

2. En la página principal, desliza hacia abajo, donde encontrarás la opción "Novedades". En esta sección se encuentran múltiples conjuntos de datos que han sido agregados o actualizados recientemente.

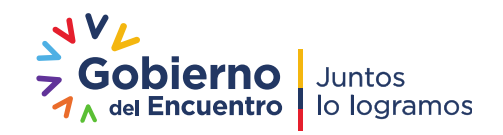

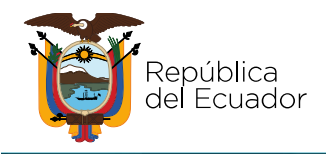

#### Secretaría Nacional de Planificación

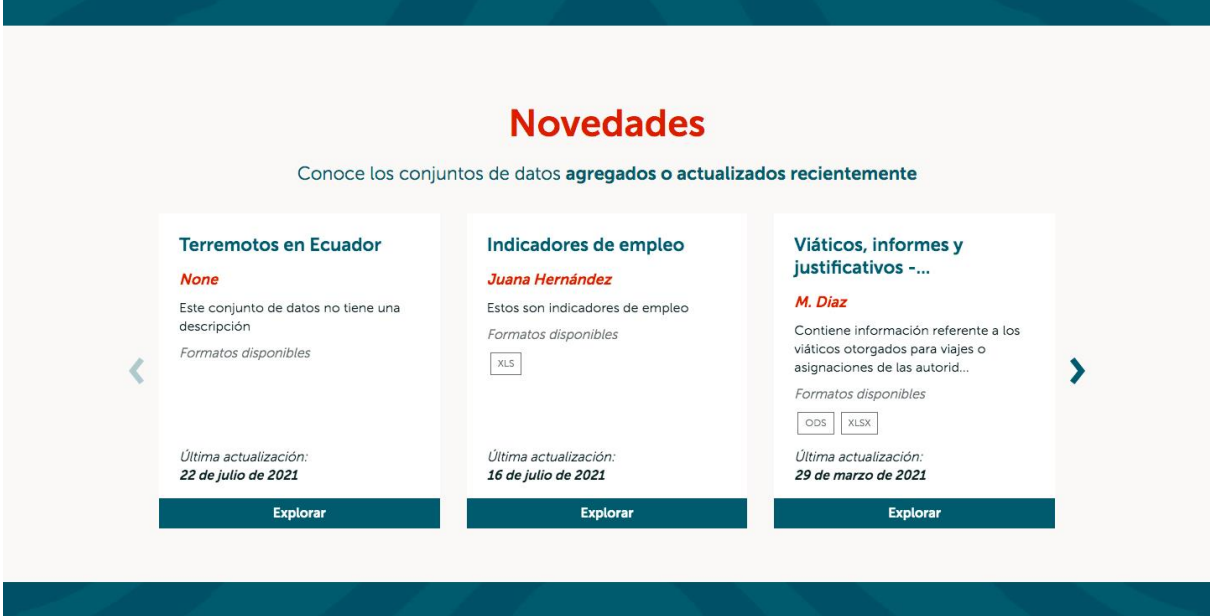

3. Luego, deslizando hacia abajo nuevamente, encontrarás la opción "Los más descargados", en la cual se encuentran los conjuntos de datos publicados más populares o con más descargas

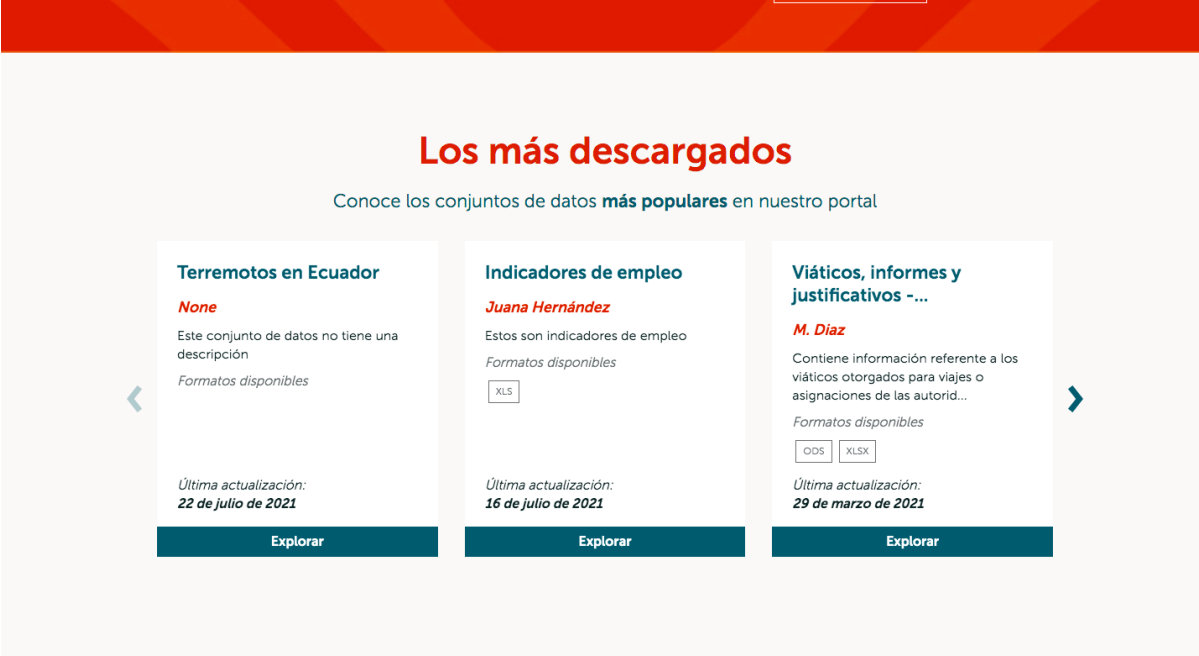

# <span id="page-10-0"></span>Cómo acceder a cursos de capacitación y manuales de usuario

- 1. Ingresa al URL "link oficial"
- 2. En la parte superior del sitio web, da clic en la opción "Centro de Aprendizaje"

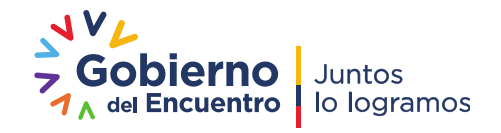

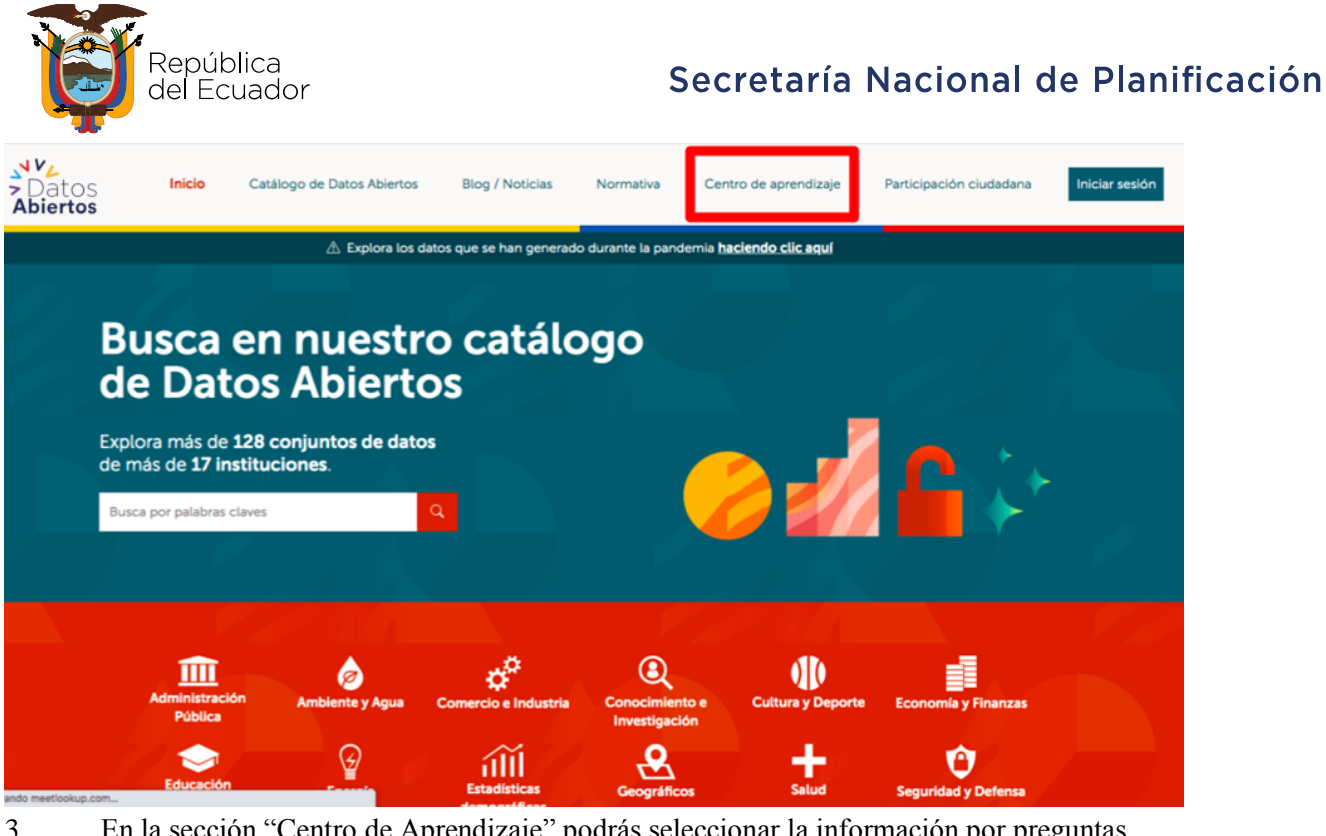

3. En la sección "Centro de Aprendizaje" podrás seleccionar la información por preguntas frecuentes, manuales de usuario y cursos de capacitación.

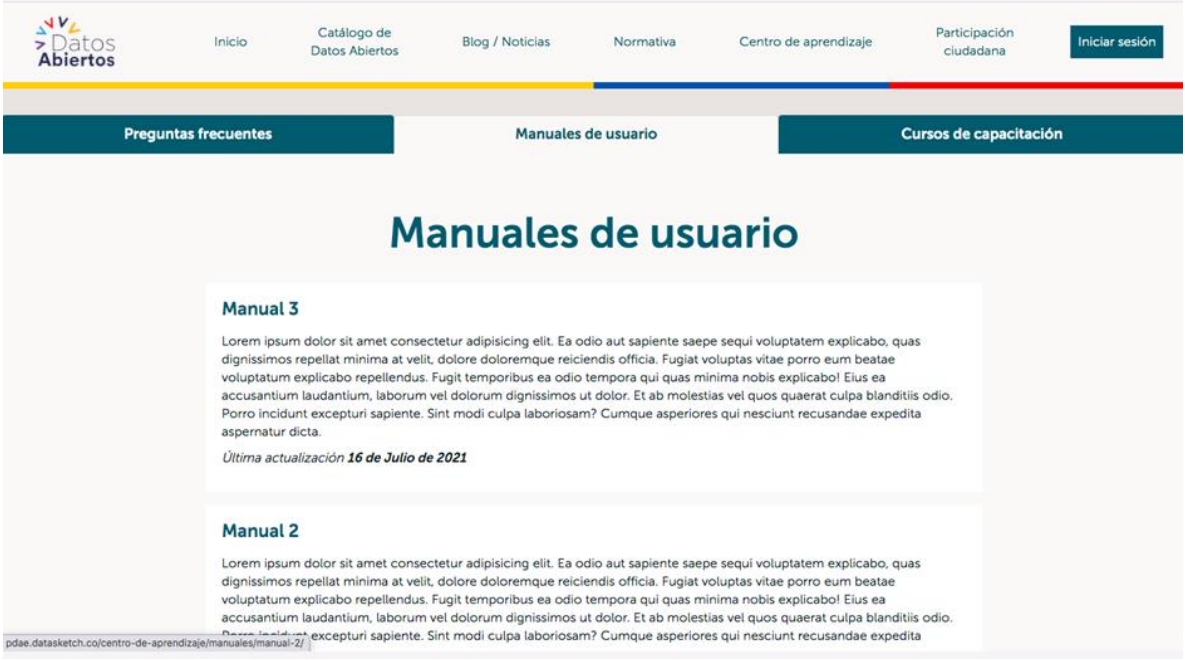

4. Podrás elegir el módulo de preferencia, según tus necesidades e intereses de búsqueda. Este contenido se encuentra organizado según su fecha de publicación y actualización.

## <span id="page-11-0"></span>Cómo acceder a preguntas frecuentes

1. En la sección "Centro de Aprendizaje", encontrarás tres módulos en la parte superior:

preguntas frecuentes, manuales de usuario y cursos de capacitación.

2. La opción de "Preguntas frecuentes" te permitirá resolver inquietudes en torno a los datos abiertos.

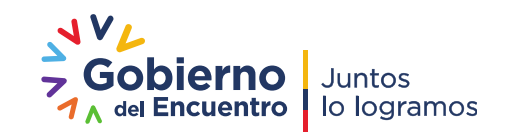

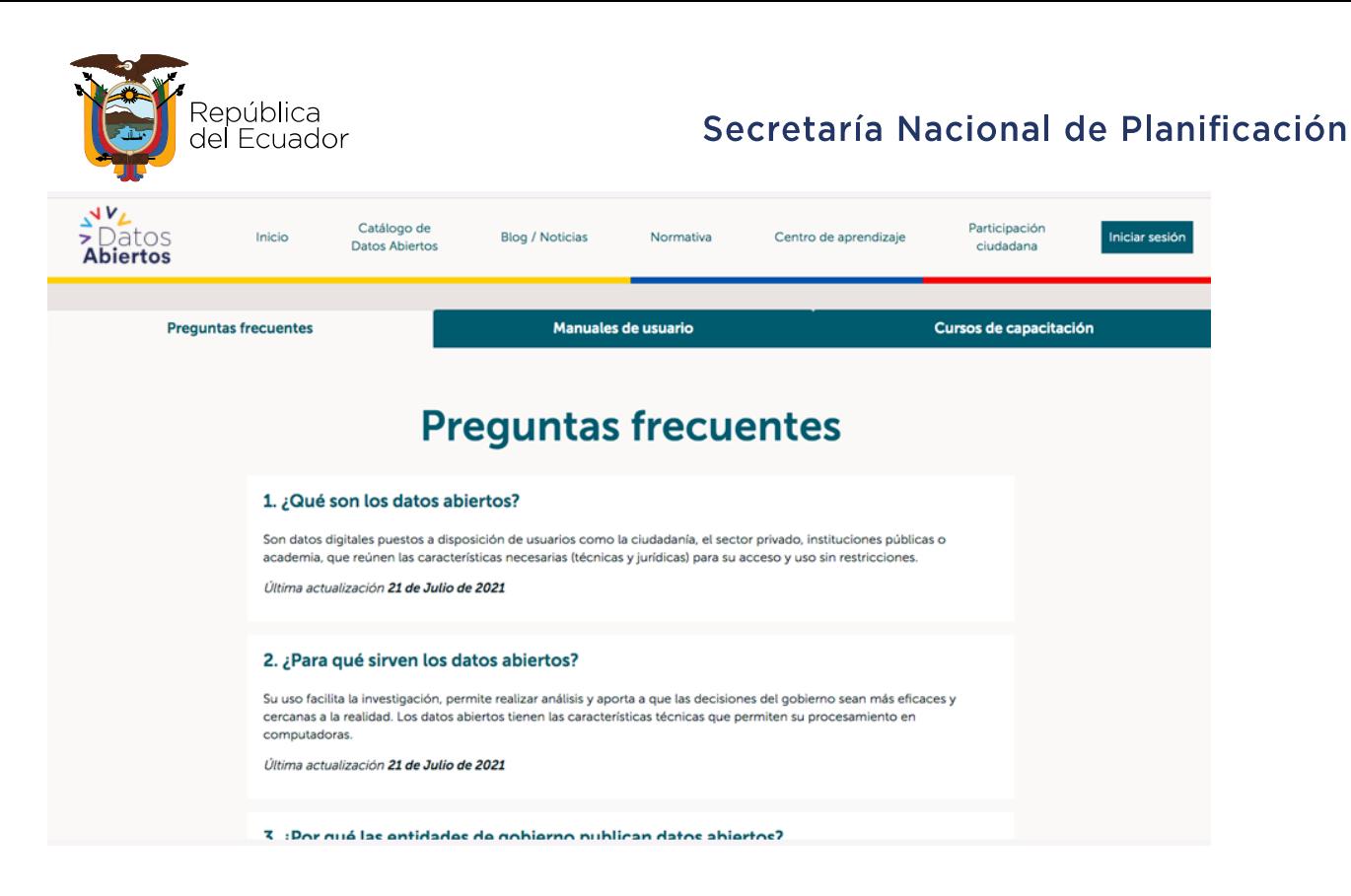

## Videos tutoriales

Los videotutoriales de uso de la herramienta estarán disponibles

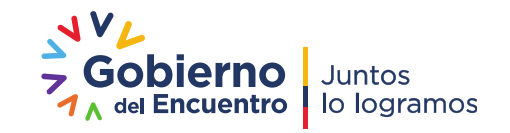